#### **ตัวอยางการลงทะเบียนเรียนออนไลน**

#### **1. ตรวจสอบ ตารางเรียน จากทางหลักสูตรของทาน หรือ ในเว็บไซตของ บัณฑิตวิทยาลัย**

**2. เขาเว็บไซต http://reg.utcc.ac.th**

### **3. คลิกที่ เมนู เขาสูระบบ มุมบนซายมือ**

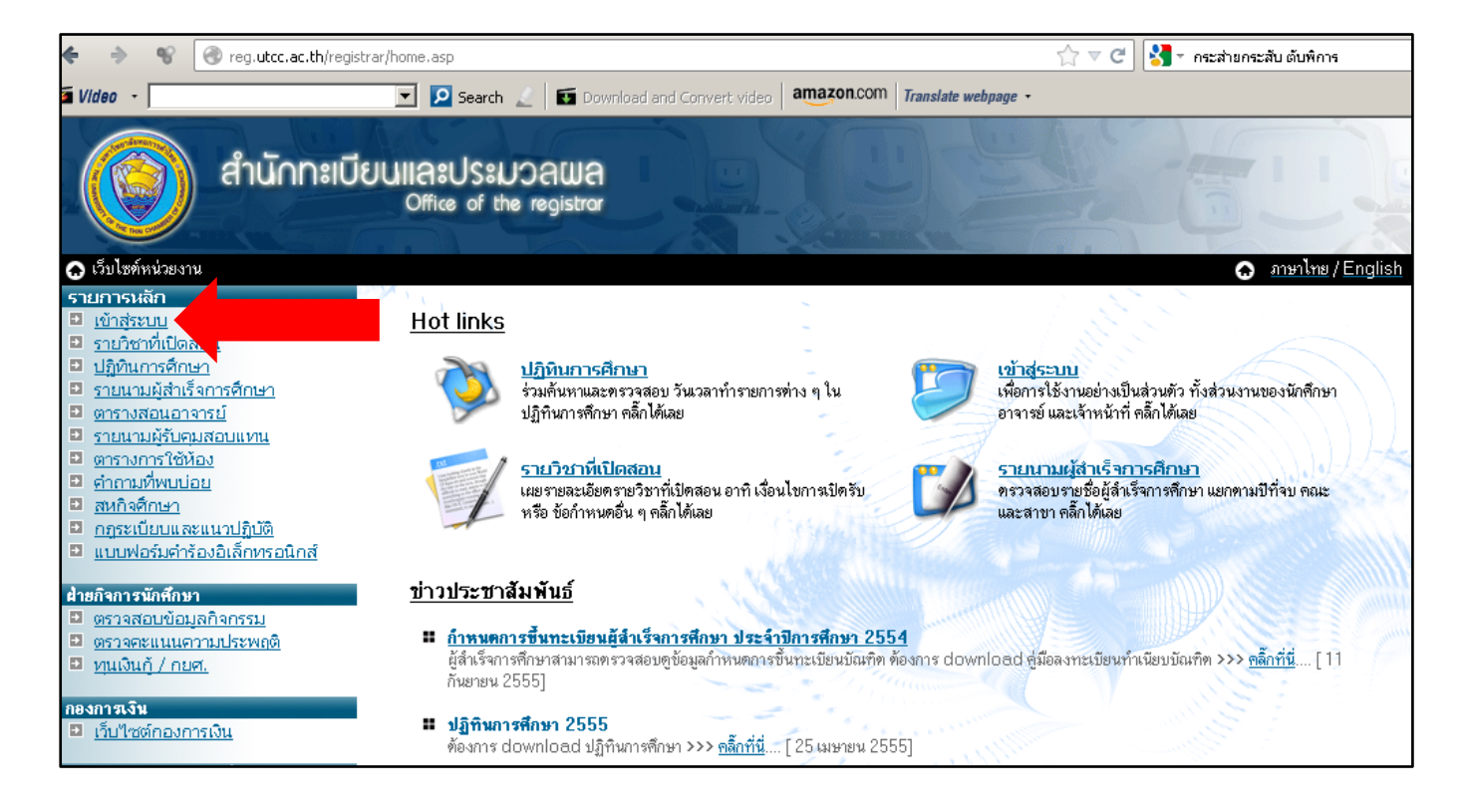

**4. รหัสประจําตัว = เลขประจําตัวนักศึกษา**

**รหัสผาน(พาสเวิรด) = เปนพาสเวิรดเดียวกับรหัสไวไฟของมหาวิทยาลัย**

**\*\*\* หากมีปญหาเรื่องพาสเวิรดกรุณาติดตอสํานักบริการคอมพิวเตอร ตึก 7 ชั้น 4 โทร 02-697-6282,6283,6284 จันทรถึงเสาร 8.30-17.00 น. \*\*\***

**\*\*\* รหัสผานไวไฟมาตรฐาน ตัวอยาง = Id3100700340820** 

**ไอตัวใหญ ตามดวยดีตัวเล็ก ตามดวยเลขประชาชน13หลัก พิมพติดกันหมด**

**จากนั้น ใหคลิกที่ปุม "ตรวจสอบ"**

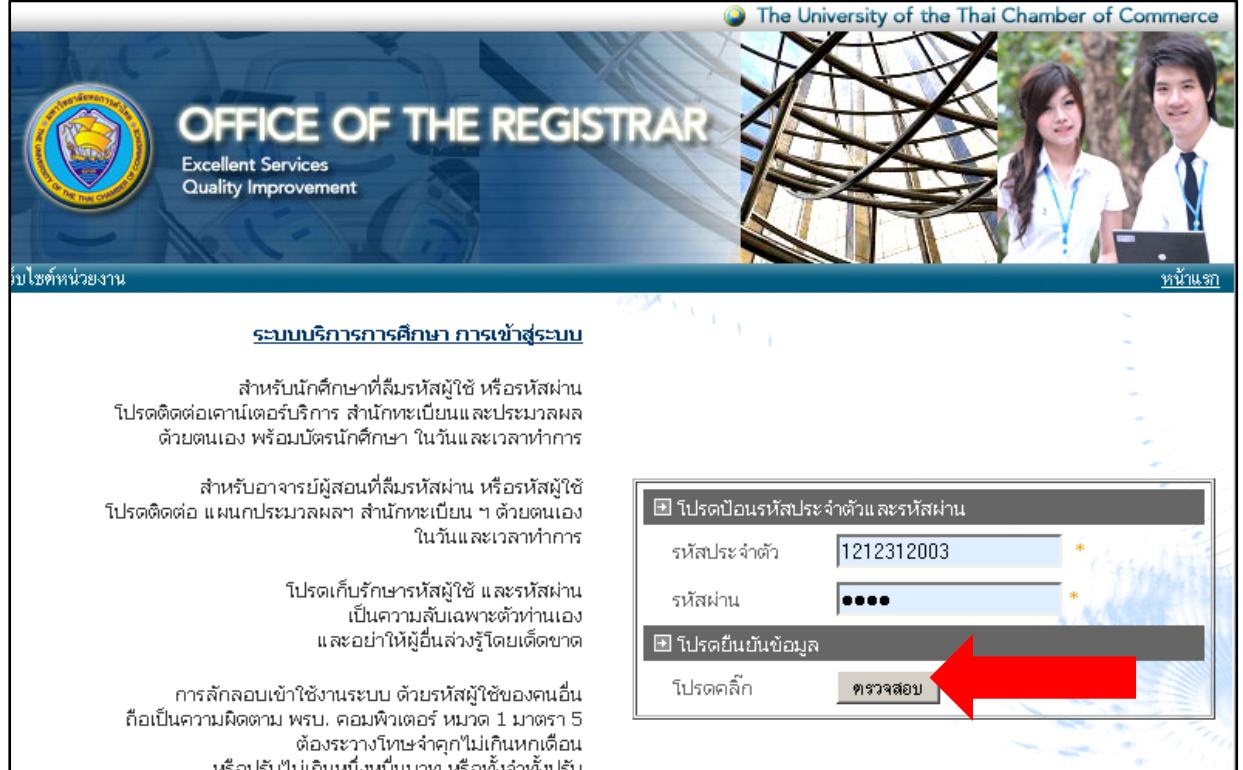

**5.\*\*ถามีหนาอื่นอยูใหคลิกปุม "ถอยกลับ" จากนั้นคลิกที่ปุม ลงทะเบียน**

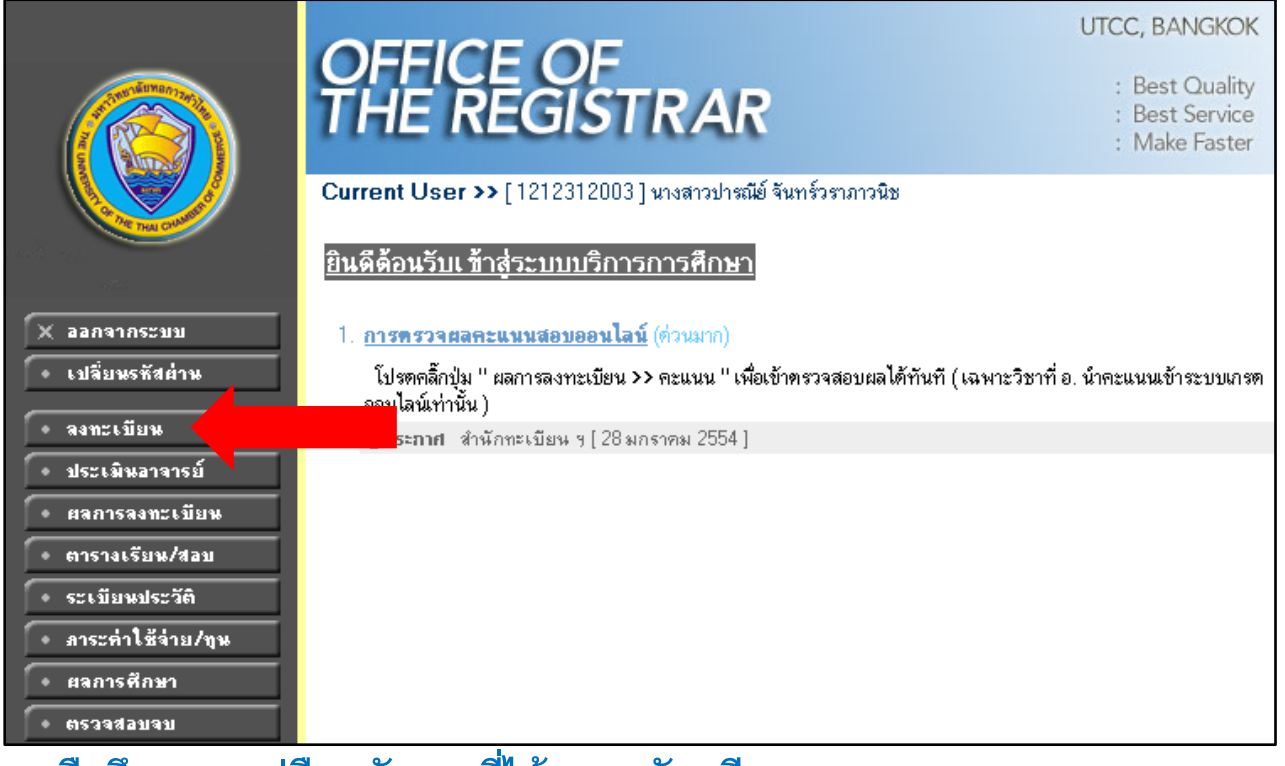

#### **หรือศึกษาจากคูมือหลักสูตรที่ไดตอนสมัครเรียน**

## **ใหพิมพรหัสวิชาลงในชอง แลวคลิกปุม "คนหา"แลวคลิกที่ รูป "รถเข็น"**

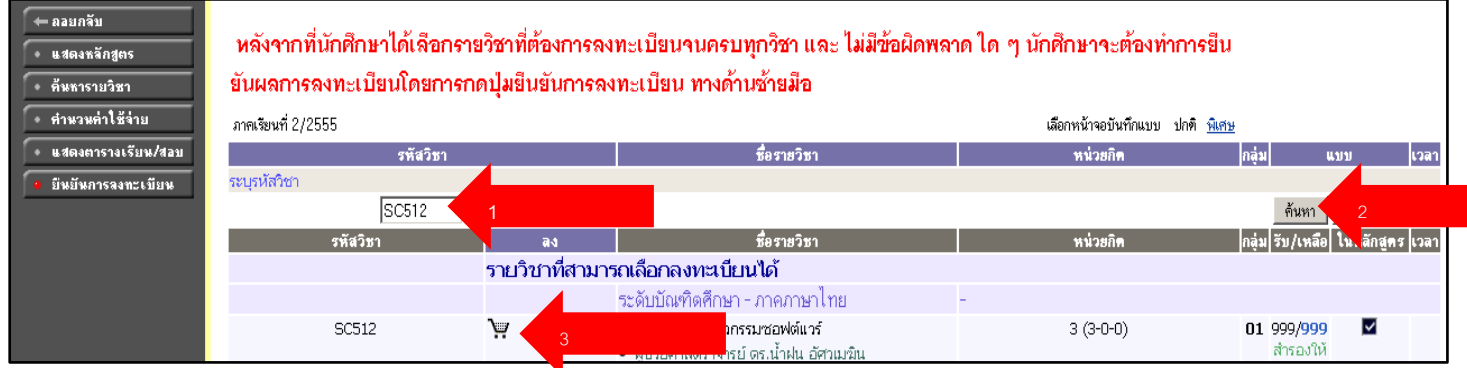

# **จากนั้นใหคนหาซ้ําจนครบทุกวิชาที่ตองการลงทะเบียน**

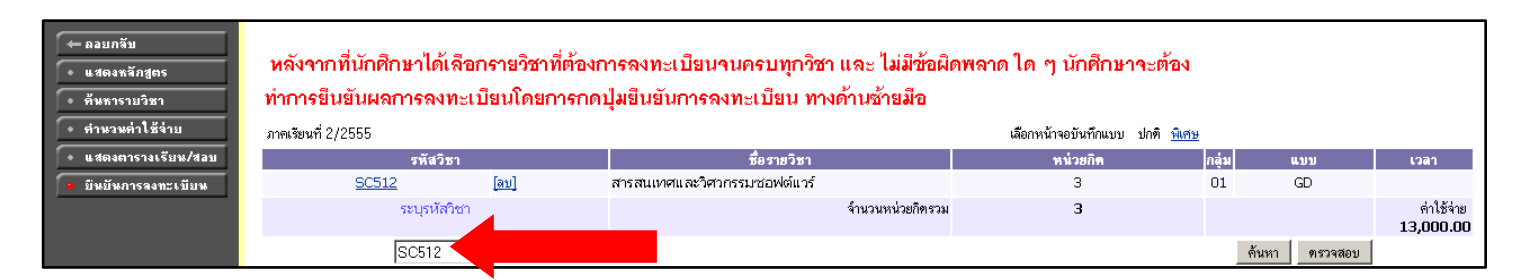

## **กรณีที่นศ.ไมทราบวิชาลงทะเบียน ใหคลิกที่ปุม "แสดงหลักสูตร" รายวิชาที่ สามารถลงทะเบียนได จะแสดงเปนตัวหนา และคลิกเลือกลงทะเบียนได**

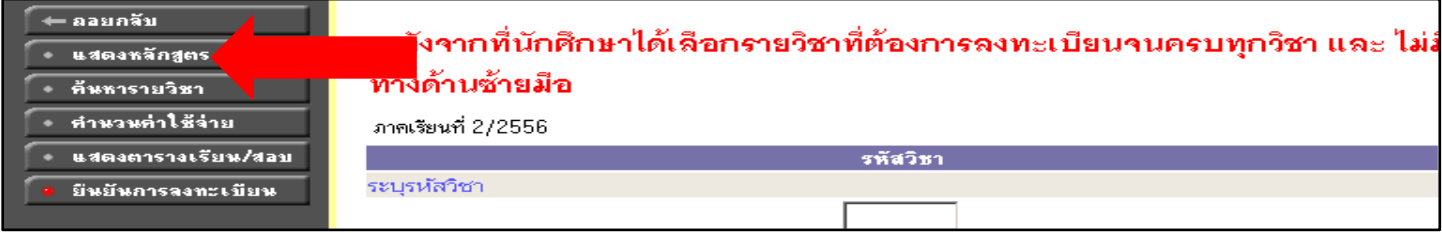

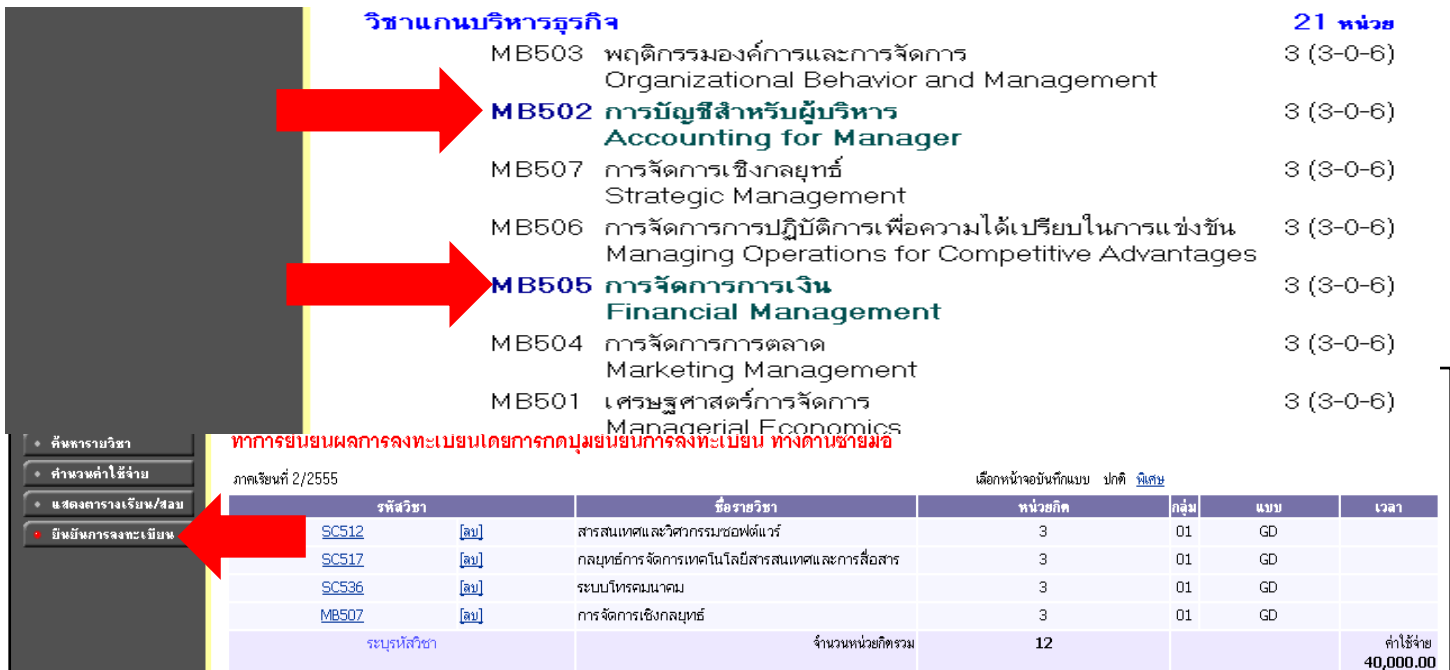

# **8.ตองคลิกที่ "ยืนยันการลงทะเบียน" อีกครั้ง !!!**

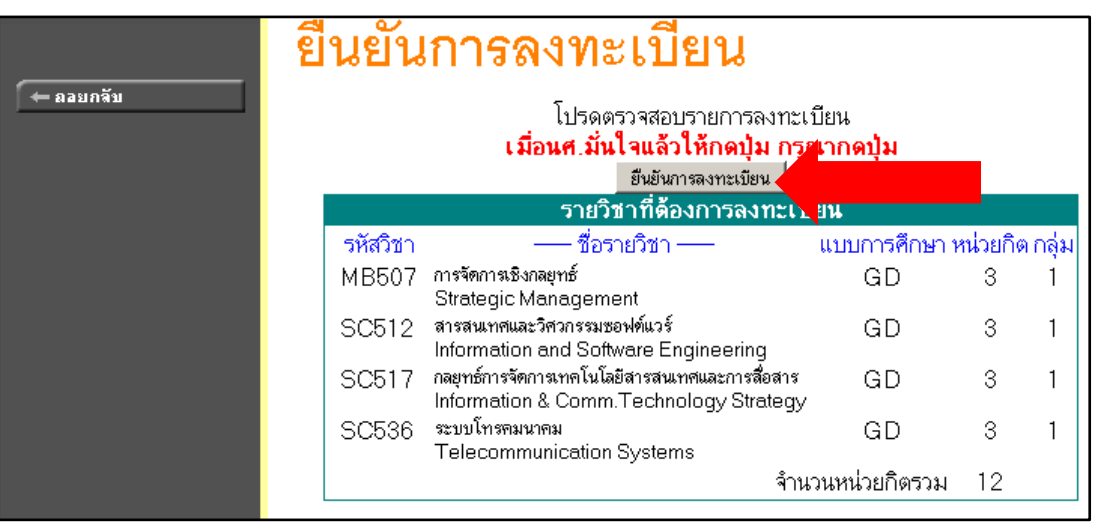

# **9. คลิกปุม "ผลการลงทะเบียน" เพื่อปริ้นตใบจายคาเทอม ที่ธนาคาร**

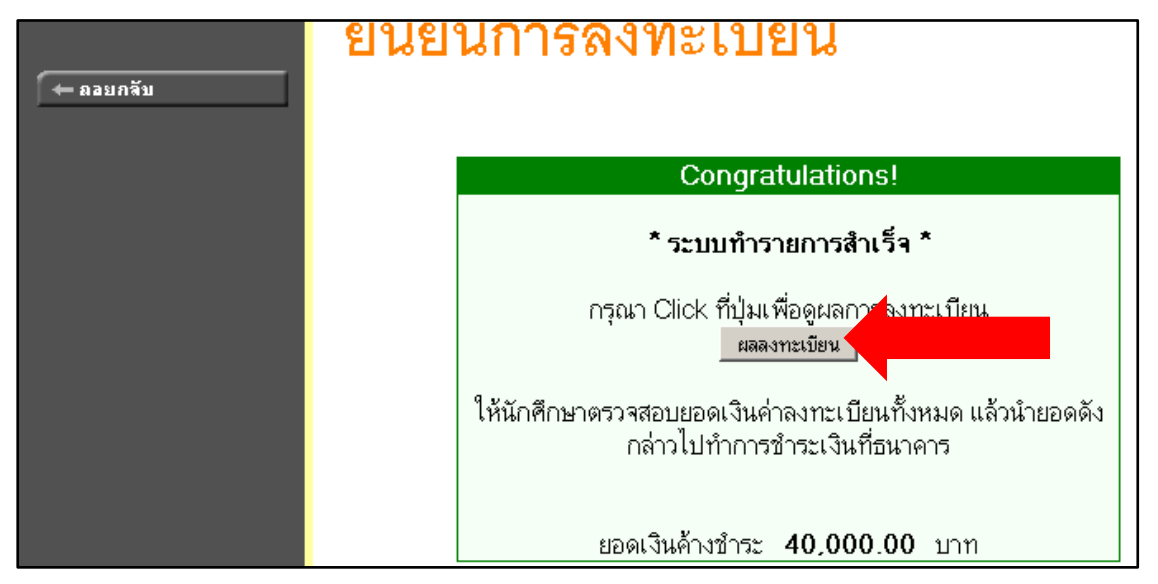

### **10.ตรวจดูรายวิชาใหเรียบรอย**

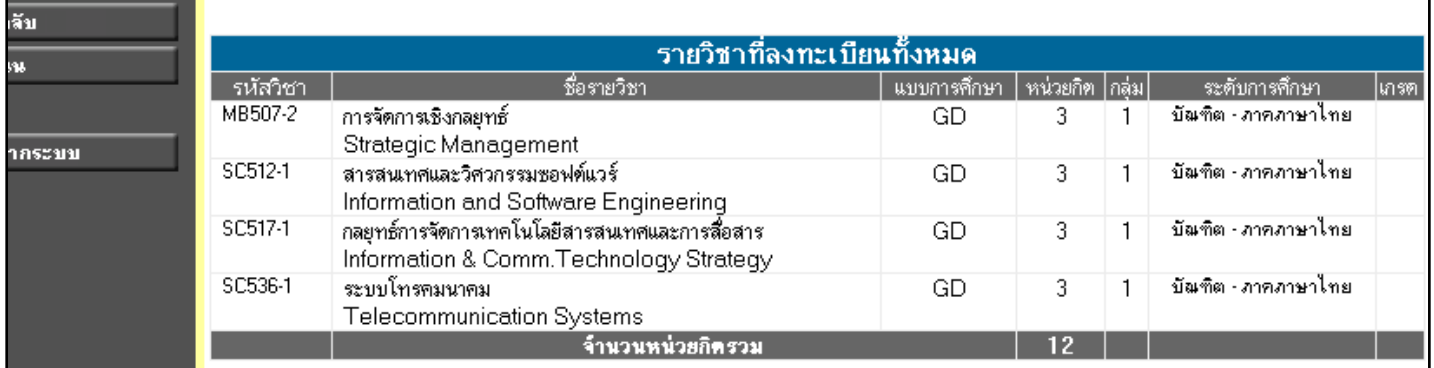

**จากนั้น นักศึกษา สามารถ ปริ้นตใบจายคาเทอม ในชวงเวลาที่มหาวิทยาลัย กําหนด โดย อานวิธีปริ้นตใบจายคาเทอมไดจาก ประกาศ**